## learning technologies

DIGITAL EXPERIENCE

15-26 FEBRUARY 2021 SHAPING THE FUTURE OF WORKPLACE LEARNING

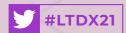

## ATTENDEE QUICK START GUIDE

Brought to you by

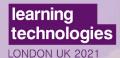

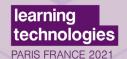

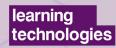

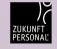

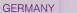

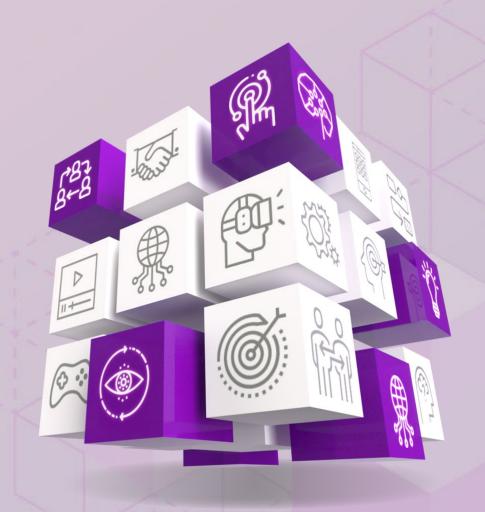

## WELCOME TO THE LEARNING TECHNOLOGIES DIGITAL EXPERIENCE

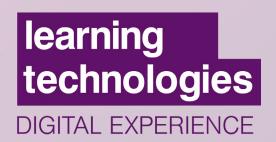

#### 5 steps to get started

#### Ready to get going?

Check off these 5 easy steps to get started with your Learning Technologies Digital Experience (click on each one for more info)

- (1) Step 1: Log in to the virtual platform
- 2 Step 2: Update your profile
- 3 Step 3: View sessions and create your personalised agenda
- Step 4: Browse our sponsors and bookmark the sessions they contributed to
- (5) **Step 5 :** Start connecting with other participants

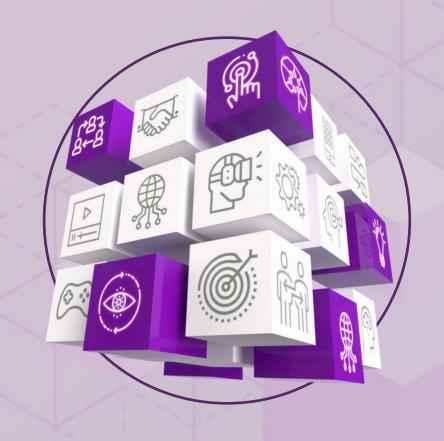

## STEP 1: LOGIN

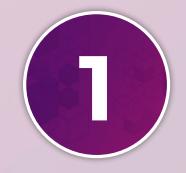

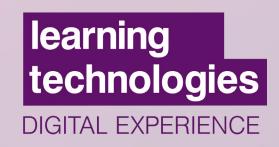

Your **Learning Technologies Digital Experience 2021**account has already been created and pre-populated with information you provided at registration.

You should have received an email with a button directing you to a login page.

\*If you did not receive an email, please check your spam or junk folder.

- You may also log in directly via a weblink at:
  - https://app.swapcard.com/login

using the email address you provided when you registered for LTDX.

After you enter your email you will be prompted to create a password.

\*Please keep this password handy for the entire event.

Once you log in you will be redirected to the event **Home Page**.

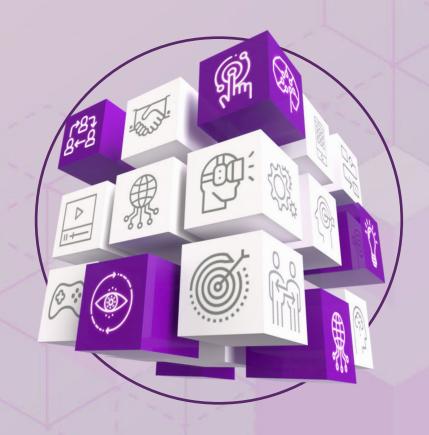

## STEP 2: EDIT YOUR PROFILE

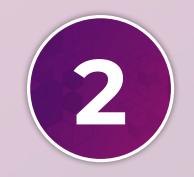

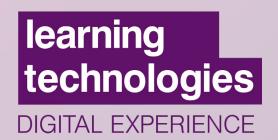

- From the **Home Page**, look on the left side of the screen, you will see a box with your name, title, company and headshot (if applicable).
- 2 Click the **Edit** button in the top right of that box.
- This will take you to your **profile**. Once you are in the profile view you can edit various areas including your name, title, company, headshot, bio, social media, and contact details.
- (4) Click any of the **Edit** buttons to edit that section.

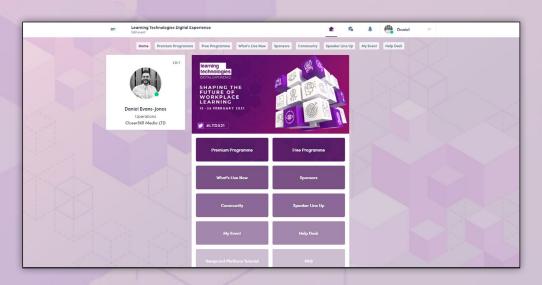

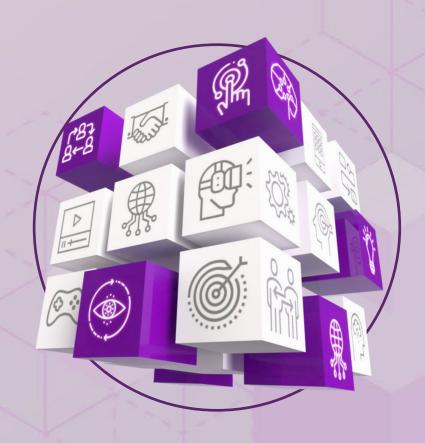

# STEP 3: VIEW SESSIONS

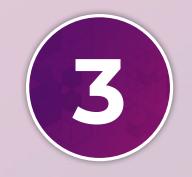

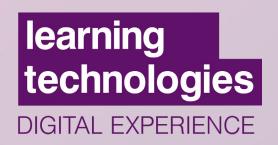

- Use the **Home Page** buttons or **Top Menu**, to navigate to any of the session categories **Live from Monday 15th of February until Friday 26th of February.**
- 2 This will take you to a list of sessions for that day.
- Once you are in the **Session List View** you can scroll to **browse sessions** or use the **Search / Filter** field on the left.
- Find any session and then **click on it** to view details.

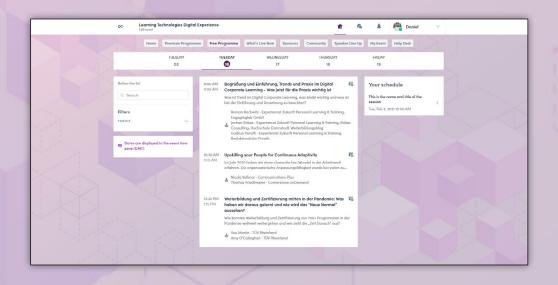

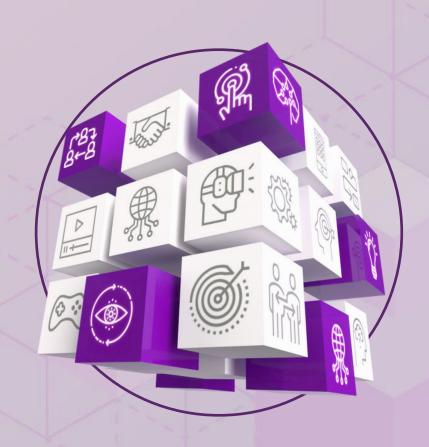

# PREMIUM AND FREE SESSIONS OVERVIEW

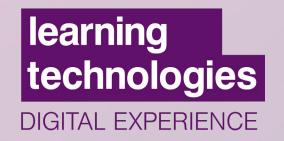

At Learning Technologies Digital Experience 2021 we are offering FREE interactive sessions in English, French and German, and PREMIUM experiences in English (for PREMIUM PASS holders only).

#### **FREE SESSIONS**

- Free sessions' speakers will be available to answer your questions live in the chat or during the Q&A at the end of each session.
- If you miss a session, you will be able to watch it OnDemand at any time after the live session.

\*Note: If you miss a LIVE session, it will be available to watch OnDemand

#### **PREMIUM SESSIONS**

• 30 immersive experiences are available for **PREMIUM PASS** holders. More info <a href="here">here</a>

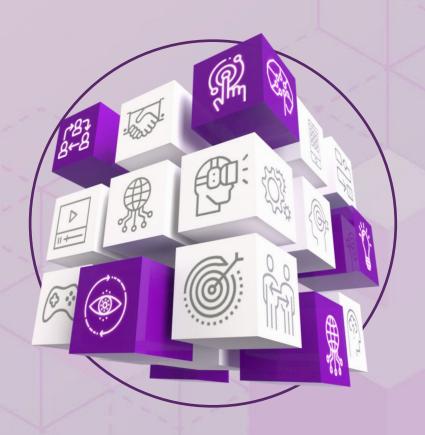

# STEP 4: PREMIUM EXPERIENCES

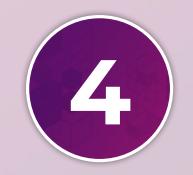

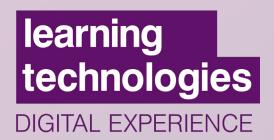

The Premium Pass costs £250 plus VAT and gives you full access to 30 immersive experiences and workshops in addition to all 70 free interactive sessions.

We will be using Adobe Connect for the immersive experiences.

To access Adobe Connect, login to swapcard. Go to the **Premium Programme** and click on the **Premium Session** you would like to access. Then, click on the purple link to **'Enter the Adobe Connect Session'** 

The login screen is pictured below. You just have to **enter** your name (Login) as a Guest. No ID or password is required.

Rearring technologies

DIGINAL EXPERIENCE
PREMIUM

To a separate analysis the analysis the analy

The Adobe Connect rooms open **10 MINUTES BEFORE THE START TIME**. When it's time, enter the room and say hello via the chat box!

Click here to upgrade to PREMIUM

Click here to explore the PREMIUM programme

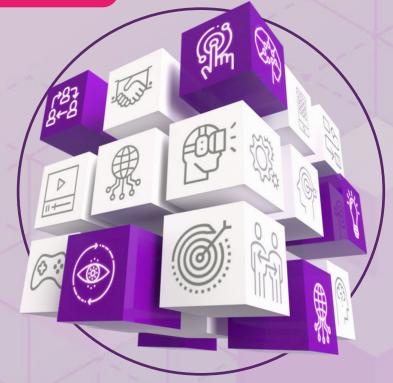

## FREE SESSION DETAILS

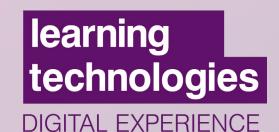

When viewing a free session, here's a quick overview of the content / layout.

Note: This view/info refers to free sessions only.

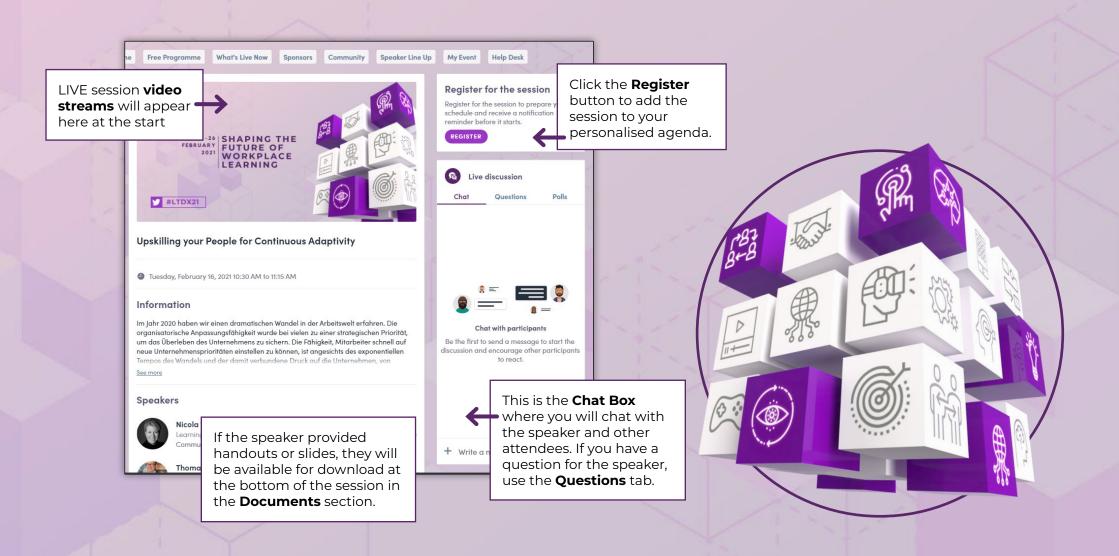

# STEP 5: VIEW SPONSORS

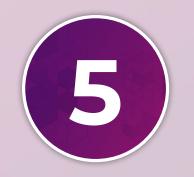

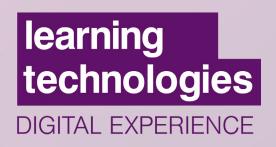

- From the **Home Page, browse our sponsors.** 
  - You can get here via the **Top Menu navigation** at the top of the page, or the **buttons** in the center of the home page.
- You can **explore our sponsors** by scrolling the page or using the **Search/Filter** field on the left.
- Find any Sponsors and **click on the company** name to view details.

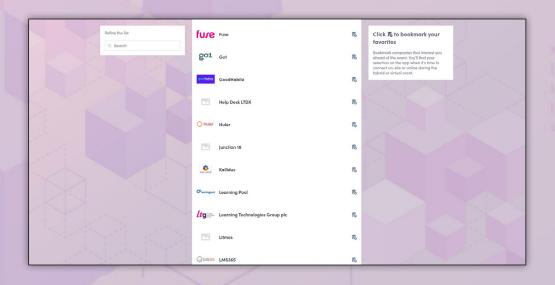

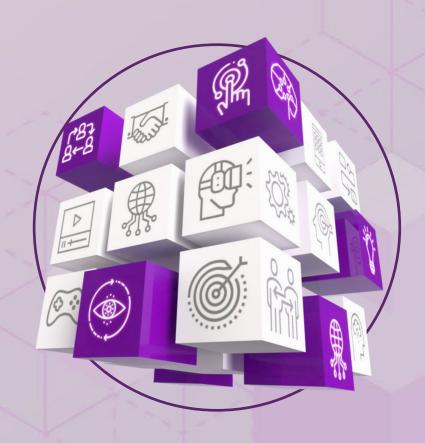

# SPONSOR DETAILS

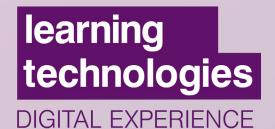

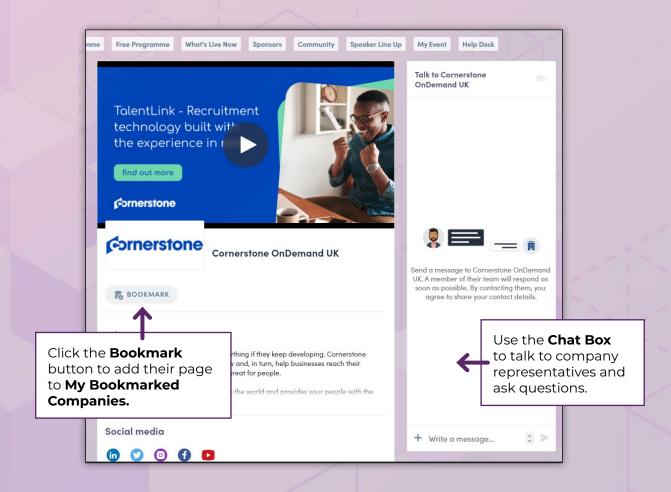

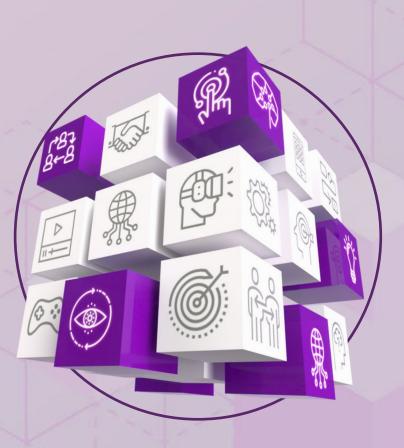

# REMEMBER – THIS IS JUST THE BEGINNING! THERE ARE MANY MORE INTERACTIVE FEATURES AVAILABLE IN THE PLATFORM.

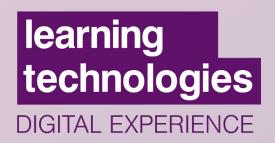

We can't wait to "see you" at **Learning Technologies Digital Experience 2021**!

#### **Technical Support**

If you have any issues or queries, please email LTmarketing@closerstillmedia.com

Please note that due to the volume of emails, response times may be slow. We encourage you to use the resources listed above for a faster answer.

learningtechnologies.co.uk/LTDX

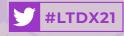

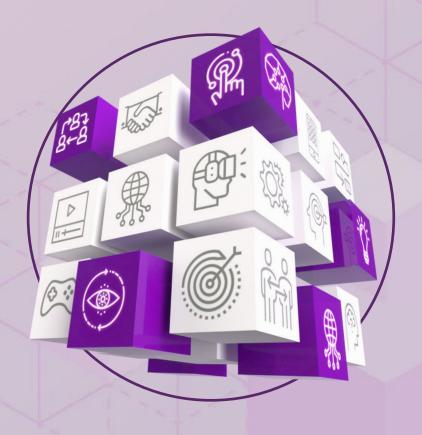